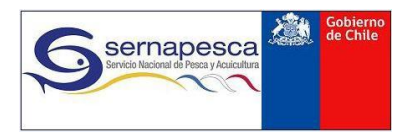

**SERNAPESCA — GIA**

# **SISTEMA DE TRAZABILIDAD**

# **MANUAL DE USUARIO EXTERNO MÓDULOS PLANTAS**

**Depto. Gestión de la Información, Atención de Usuarios y Estadísticas Sectoriales**

**Versión del Sistema: 3.0**

**Junio 2017**

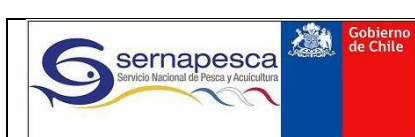

#### **MANUAL DE USUARIO** Trazabilidad 2.1

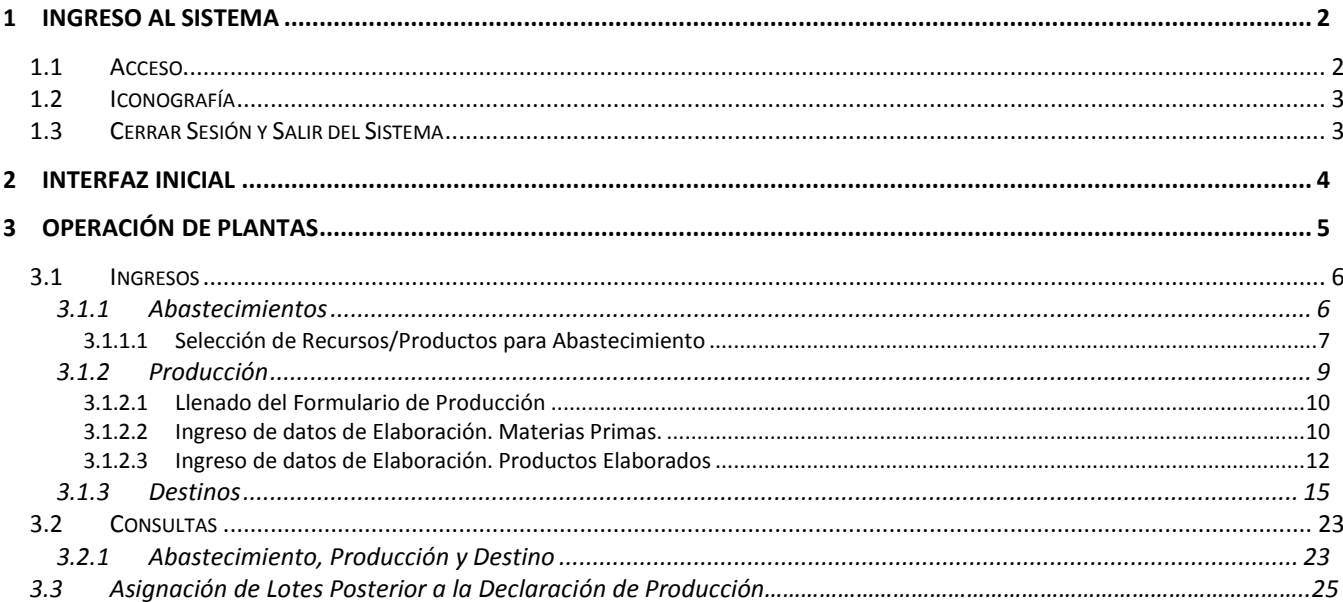

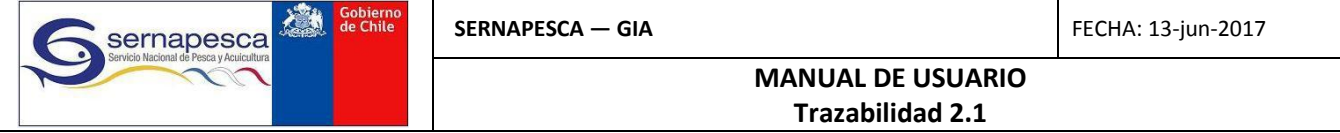

# <span id="page-2-0"></span>**1 INGRESO AL SISTEMA**

## <span id="page-2-1"></span>**1.1 Acceso**

El primer paso para acceder al sistema es hacer clic en la dirección entregada por Sernapesca. Una vez cargada la página ingresar al sistema con su usuario y su clave correspondiente como lo muestra la imagen.

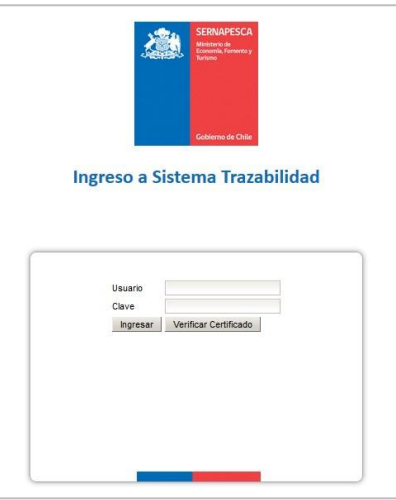

La pantalla inicial del Sistema de Trazabilidad muestra los diversos módulos a los cuales un agente puede tener acceso (según corresponda). En el caso de los formularios de planta y comercializadora, estos se encuentran en los apartados respectivos**,** donde se encuentran las opciones de ingreso de declaraciones de **Abastecimiento, Producción (cuando corresponda)** y **Destino.**

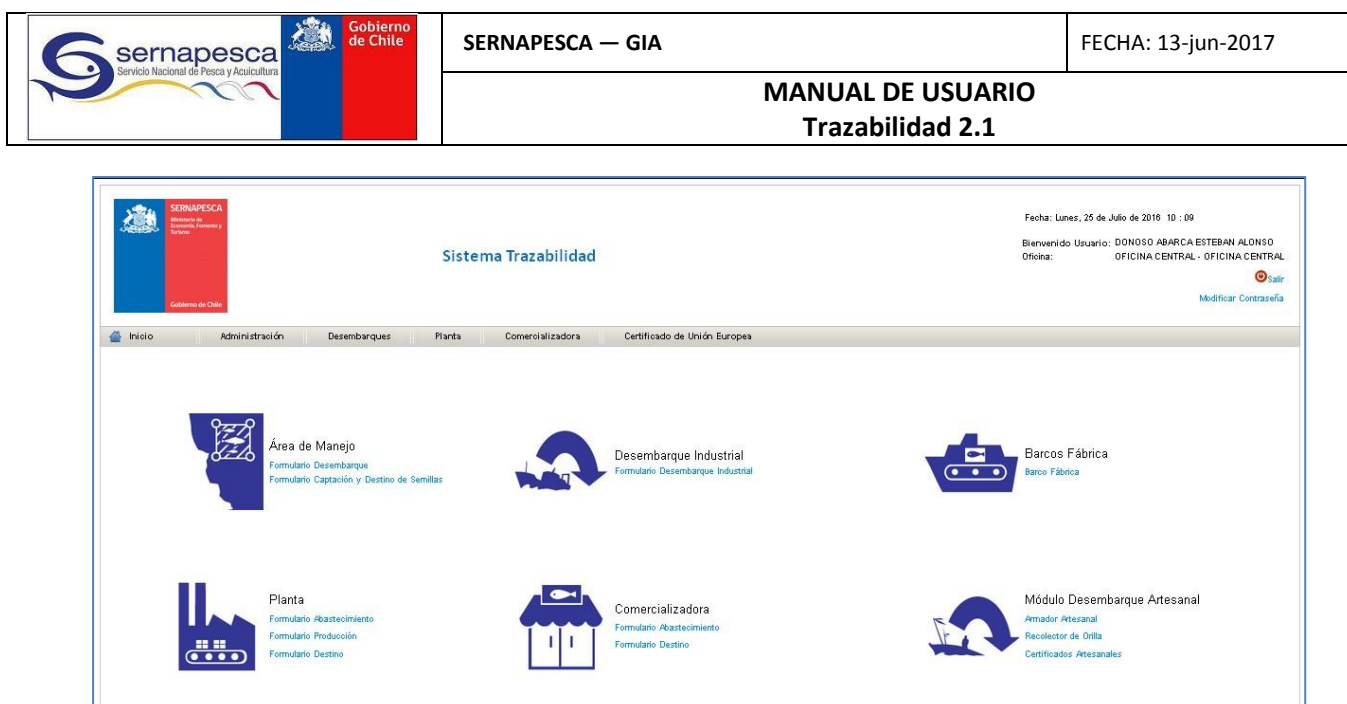

# <span id="page-3-0"></span>**1.2 Iconografía**

Despliega el calendario completo del mes actual. Q Realiza diversos tipos de búsqueda / Visualizar documentos. Editar/Modificar **T** Eliminar Información adicional  $\blacktriangle$ Generar PDF

# <span id="page-3-1"></span>**1.3 Cerrar Sesión y Salir del Sistema**

Para Cerrar Sesión se debe presionar el botón "Salir" que se encuentra en la parte superior derecha de la pantalla. (*Luego de 30 minutos de inactividad se cerrará la sesión)*

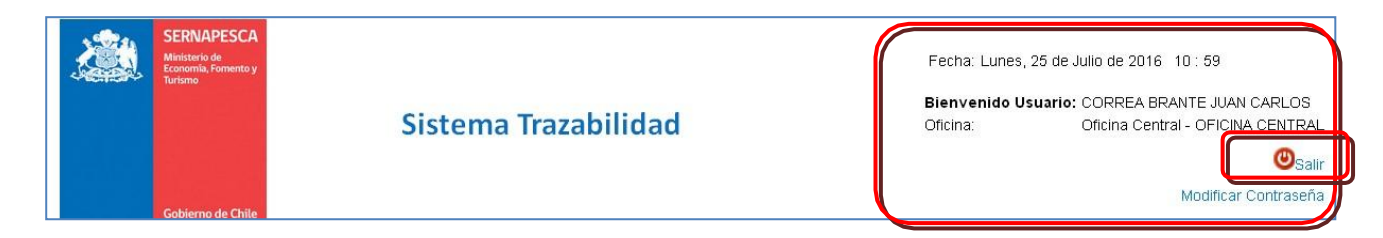

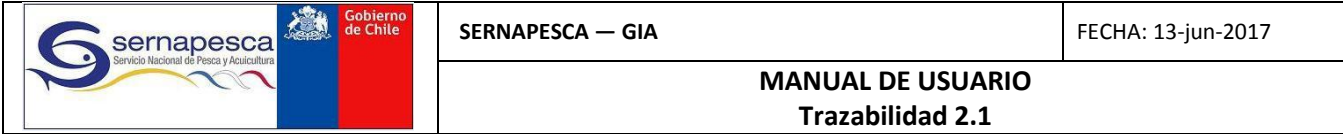

# <span id="page-4-0"></span>**2 INTERFAZ INICIAL**

La siguiente interfaz corresponde a un usuario externo que tiene acceso tanto a módulos de desembarque como de plantas:

- 1. Fecha actual. Nombre de Usuario.
- 2. Opciones para Salir del sistema y Modificar la contraseña.
- 3. Barra de Menús, dependerá de los permisos (roles) que se le haya dado al usuario.
- 4. Zona despliegue de los iconos de los módulos.

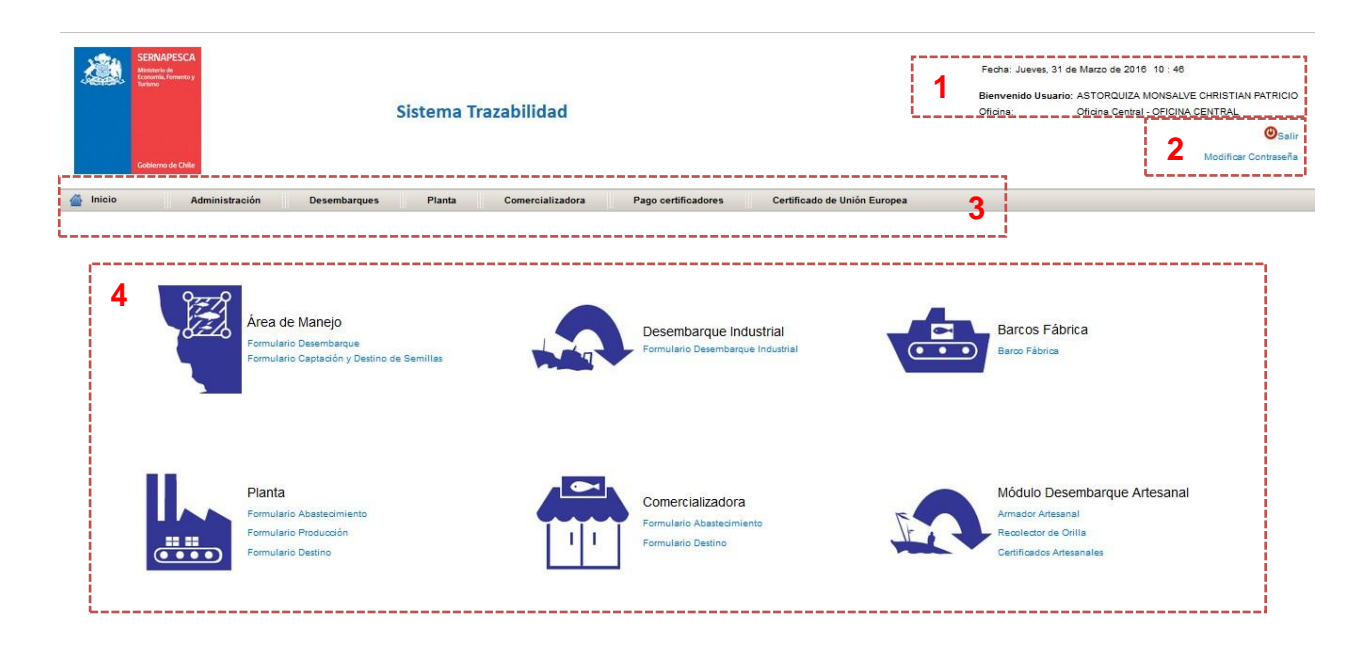

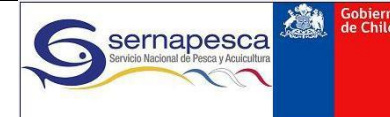

**MANUAL DE USUARIO Trazabilidad 2.1**

# <span id="page-5-0"></span>**3 OPERACIÓN DE PLANTAS**

El presente manual está dirigido a los agentes **Plantas,** los cuales pueden o deben presentar los siguientes 3 tipos de declaraciones

- i) Abastecimiento
- ii) Producción (solo plantas)
- iii) Destino

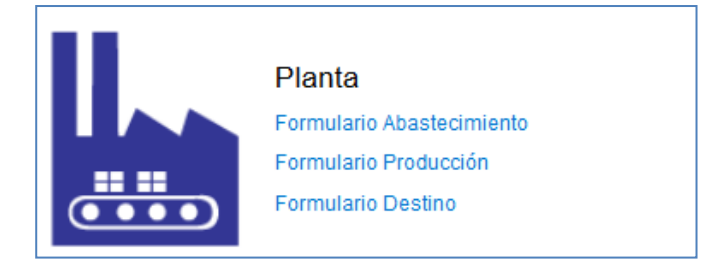

Además, las acciones que ambos tipos de agente pueden realizar respecto de sus declaraciones se resumen en:

- 
- i) Ingreso<br>ii) Modifica Modificación
- iii) Consulta

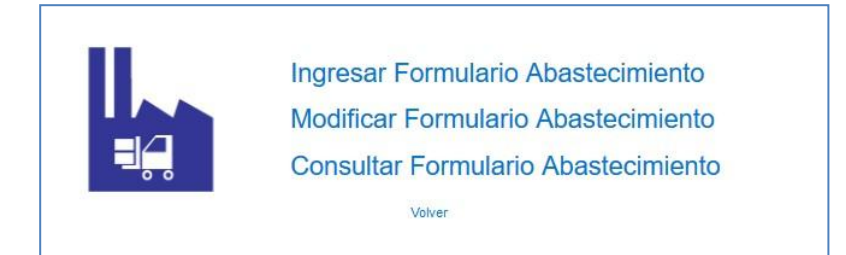

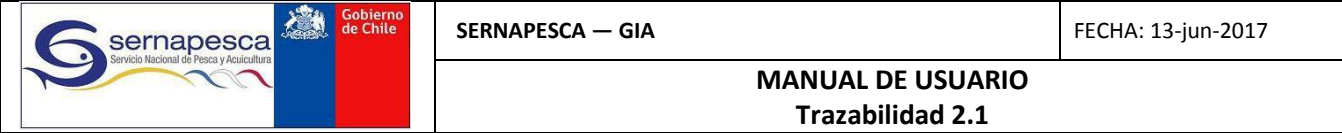

### <span id="page-6-0"></span>**3.1 Ingresos**

### <span id="page-6-1"></span>**3.1.1 Abastecimientos**

- **1.** En pantalla principal hacer *click* en **Formulario Abastecimiento** del módulo de Plantas correspondiente
- **2.** Pulse en **Ingresar Formulario Abastecimiento**

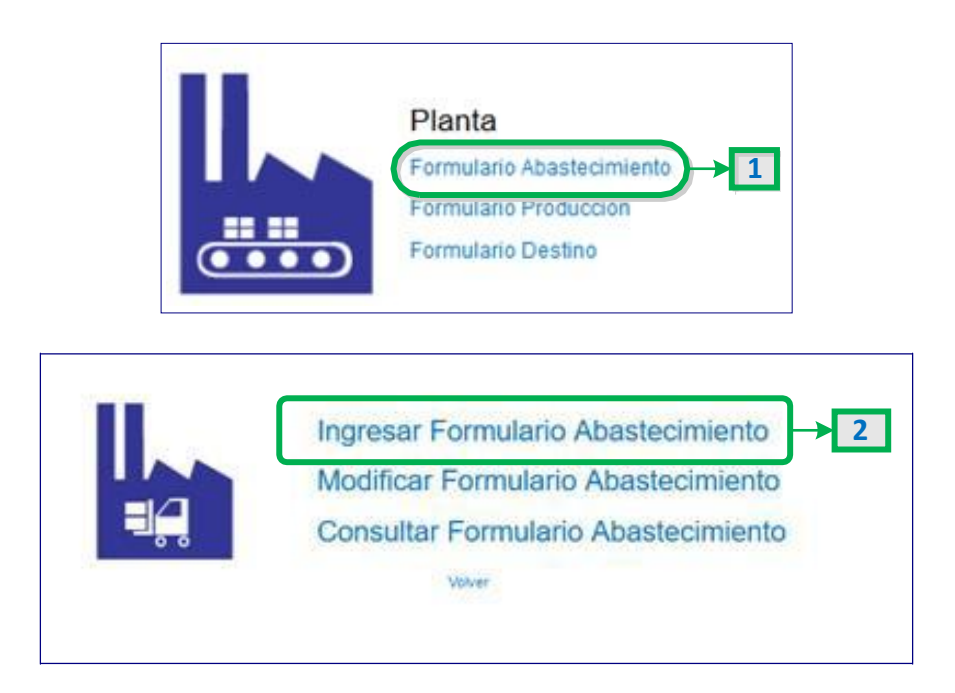

- **3.** Una vez se despliega el formulario de abastecimiento, ingresar la **Fecha Declaración,** que corresponde a la fecha del evento de abastecimiento. Debe hacer *click* en el ícono **Calendario y el este** seleccionar la fecha.
- **4.** Si el agente entrega una declaración *Sin Movimiento*, marcar la casilla **Declarar Sin Movimientos.**
- **5.** Para seleccionar los recursos o productos derivados por otros agentes a la planta, hacer *click* en **Seleccionar Recursos/Productos.**
- **6.** Para enviar la declaración, hacer *click* en **Enviar.** Si se desea salir del formulario, hacer *click* en **Cancelar.**

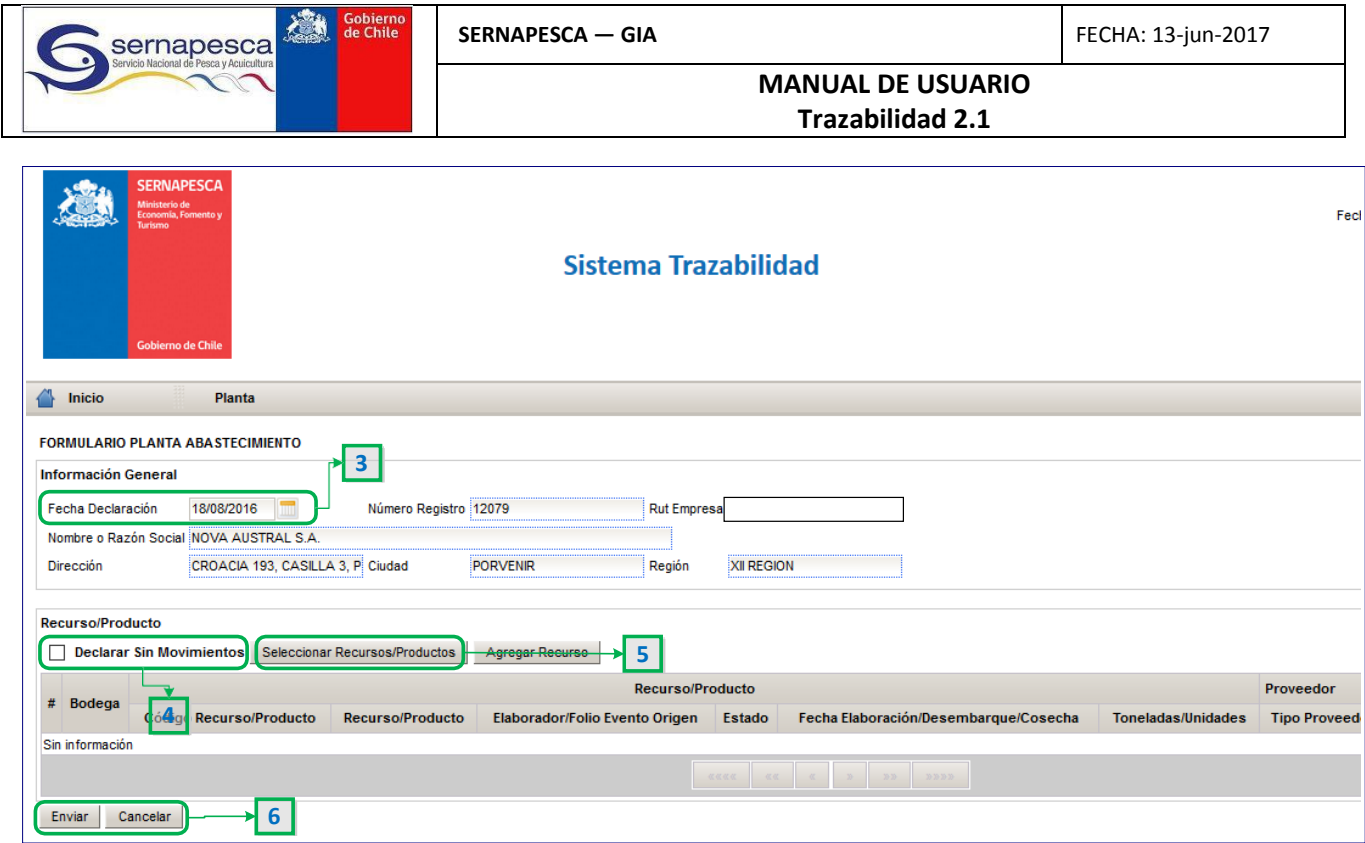

#### <span id="page-7-0"></span>**3.1.1.1 Selección de Recursos/Productos para Abastecimiento**

La ventana de selección de recursos y/o productos permite seleccionar los recursos y/o productos declarados por otros agentes pesqueros y derivados a la planta. A esta ventana se accede haciendo click en el botón **Seleccionar Recursos/Productos.**

- **7.** La ventana que aparece consta de **filtros,** mediante los cuales puede buscarse un determinado recurso o producto. Los filtros son los siguientes:
	- **Código Recurso/Producto:** código Sernapesca de recurso y/o producto
	- **Nombre Recurso/Producto:** nombre del recurso o producto a buscar. Puede ingresarse parte del nombre para realizar la búsqueda
	- **Tipo Proveedor:** corresponde al tipo de agente que declara los recursos y/o productos derivados a la planta.
	- **Folio Origen:** número de declaración del agente de origen
	- **Fecha Elaboración/Captura:** para el caso de productos, corresponde a su fecha de elaboración. Para el caso de los recursos, este corresponde a la fecha de desembarque o cosecha informados.
- **8.** Para iniciar la búsqueda, se debe hacer *click* en **Buscar.**

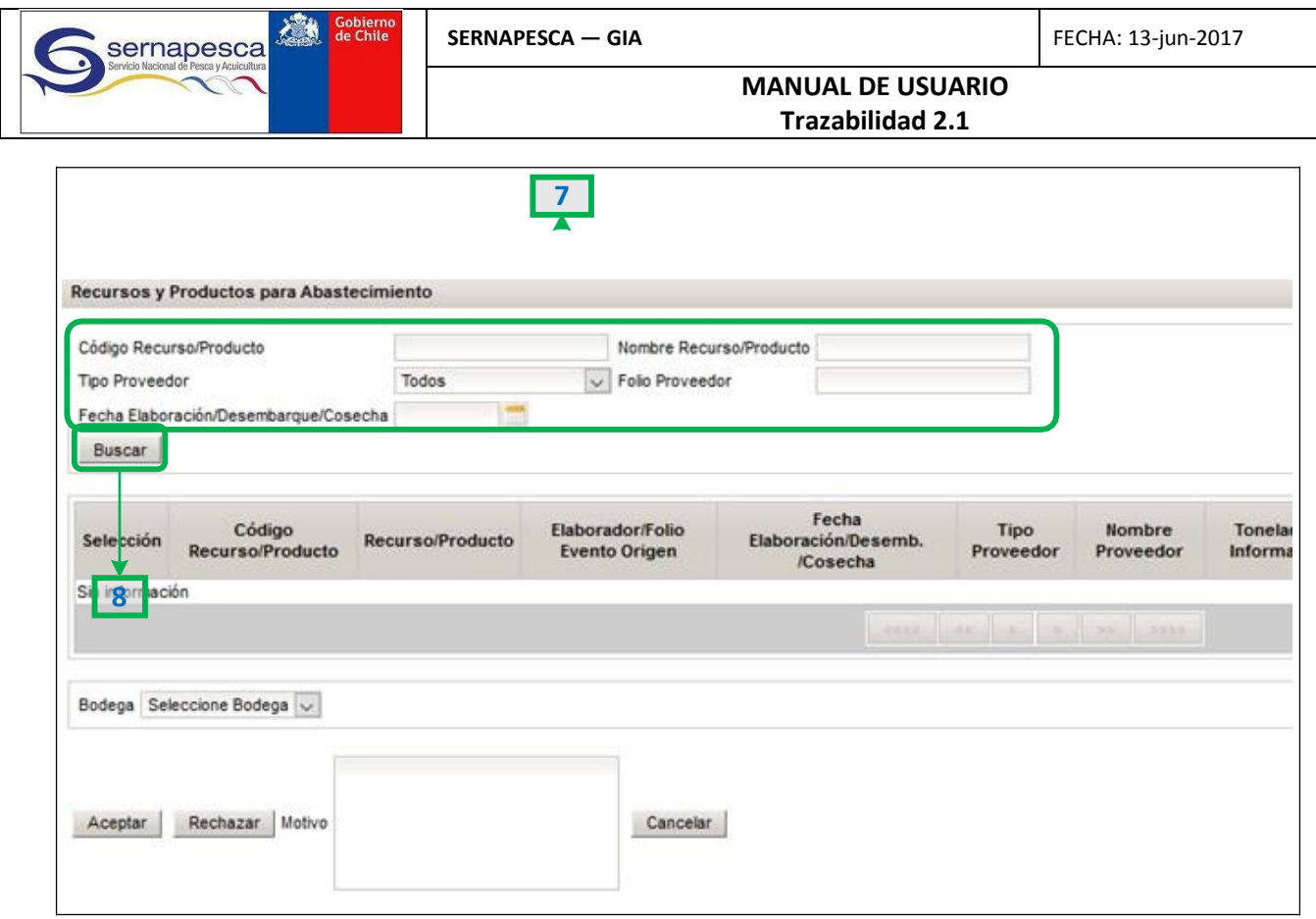

- **9.** A continuación deben marcarse las casillas de **Selección** del recurso o producto a declarar.
- **10.** Si se requiere, puede ingresarse el valor de **Toneladas** y **Unidades** Aceptadas. Estos valores solo pueden variar hasta un determinado porcentaje del valor informado por el proveedor. Además solo está disponible para recursos.
- 11. Además de la información mostrada, haciendo *click* en el botón de información **c** se puede consultar por otros datos, tanto del evento de origen del recurso/producto como del proveedor que despachó a la planta.
- **12.** Una vez hecha la selección de los ítems, debe seleccionar una de las bodegas asignadas.
- **13.** Si existen más de 5 ítems entregados a la planta, se desplegará la opción de cambiar de página, para elegir otros ítems.
- **14.** Una vez seleccionados los ítems, presionar **Aceptar.**
- *15.* Si por algún motivo el ítem recibido no corresponde, se puede **Rechazar.** *Atención: una vez ejecutado el rechazo no puede deshacerse.*
- **16.** Si se desea salir de la ventana sin efectuar abastecimientos, haga *click* en **Cancelar.**

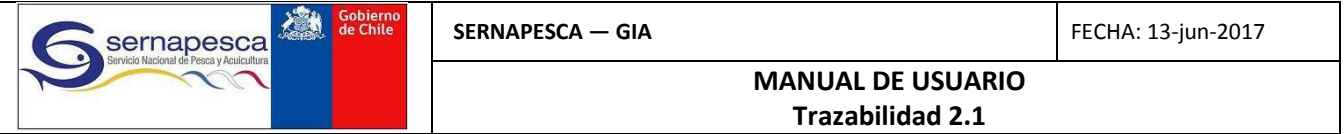

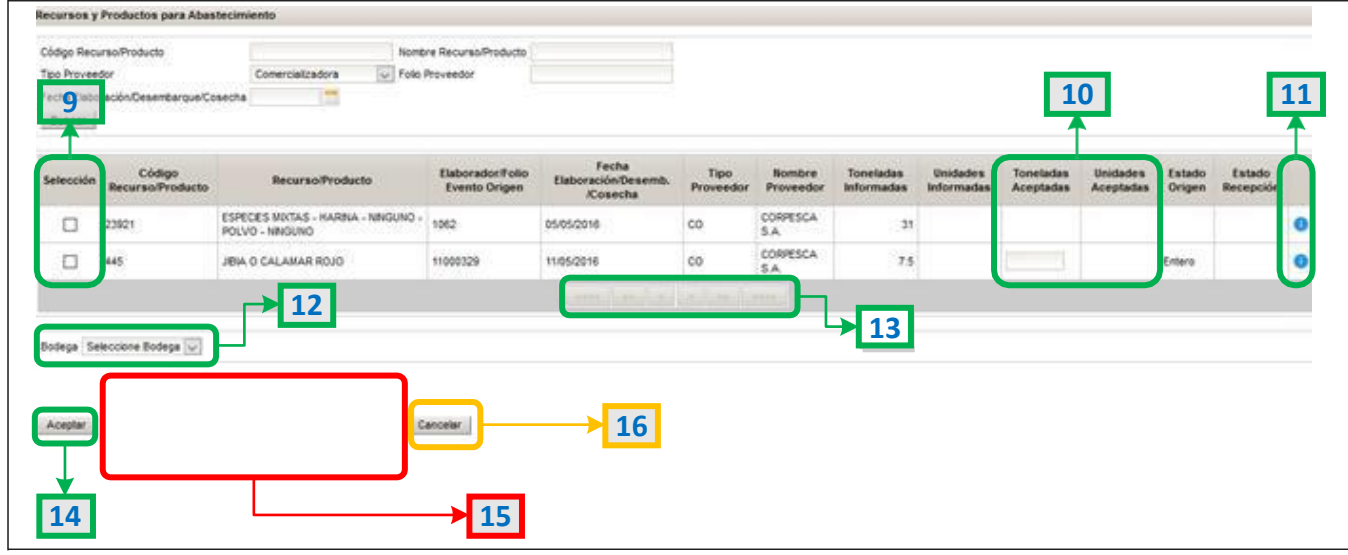

### <span id="page-9-0"></span>**3.1.2 Producción**

- **1.** En pantalla principal hacer *click* en **Formulario Producción** del módulo de Plantas correspondiente
- **2.** *Click* en **Ingresar Formulario Producción**

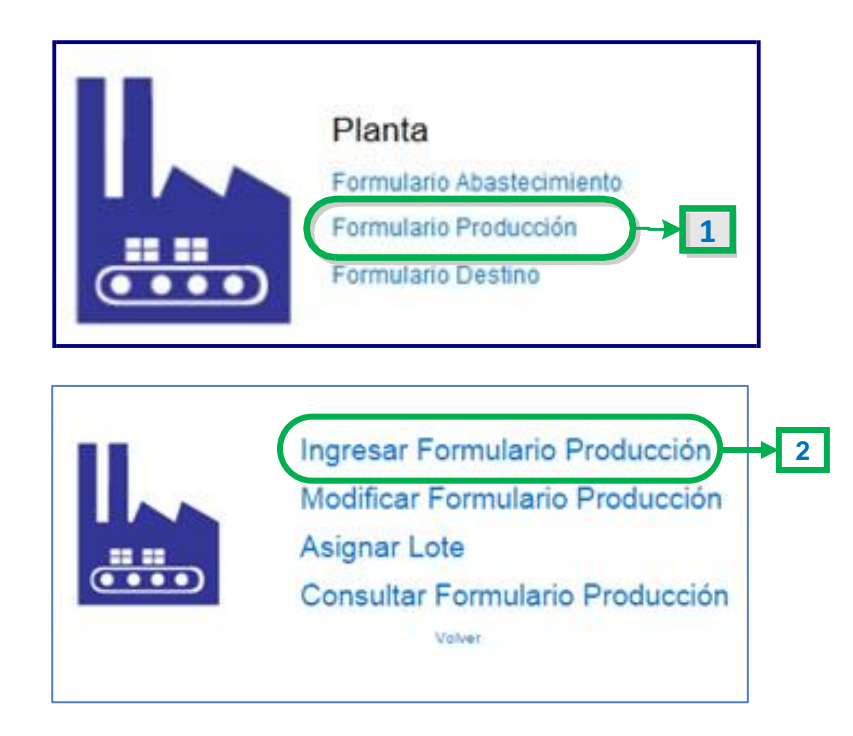

<span id="page-10-0"></span>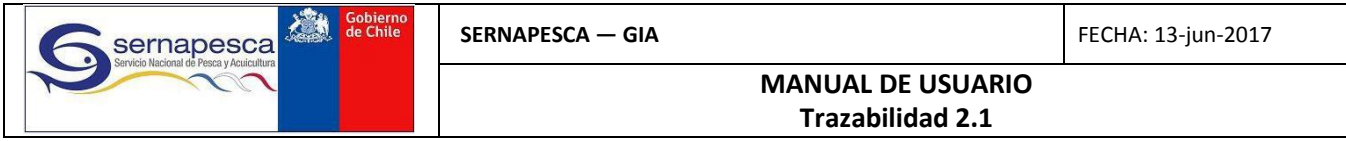

#### **3.1.2.1 Llenado del Formulario de Producción**

- **3.** Una vez se despliega el formulario de producción, ingresar la **Fecha Declaración** correspondiente a la fecha del evento de producción. Debe hacer *click* en el ícono **Calendario** y seleccionar la fecha.
- **4.** Ingresar datos de **mano de obra**
- **5.** Si el agente entrega una declaración *Sin Movimiento*, marcar la casilla **Declarar Sin Movimientos.**

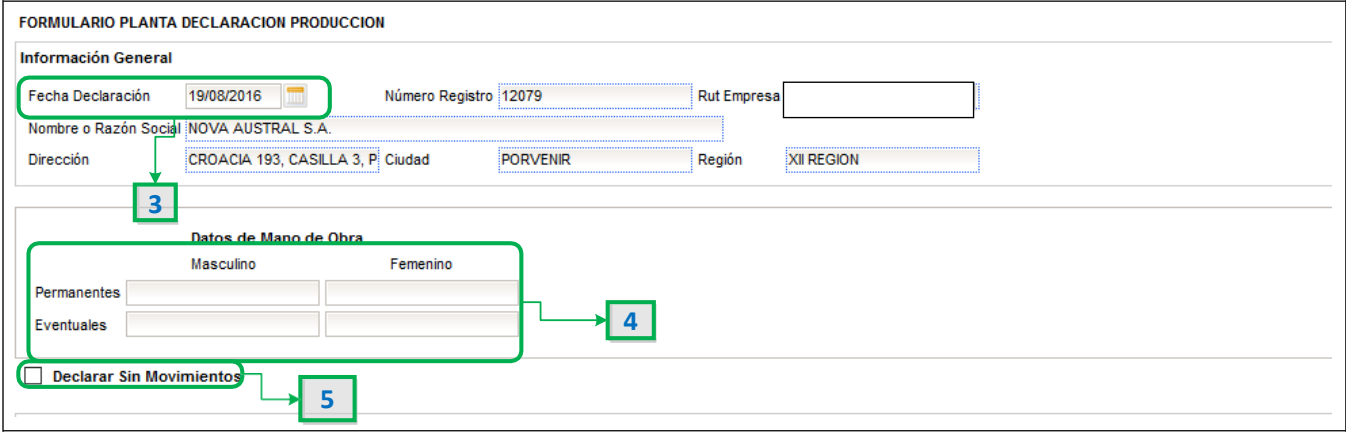

#### <span id="page-10-1"></span>**3.1.2.2 Ingreso de datos de Elaboración. Materias Primas.**

#### **6.** Hacer *click* en **Seleccionar Materias Primas**

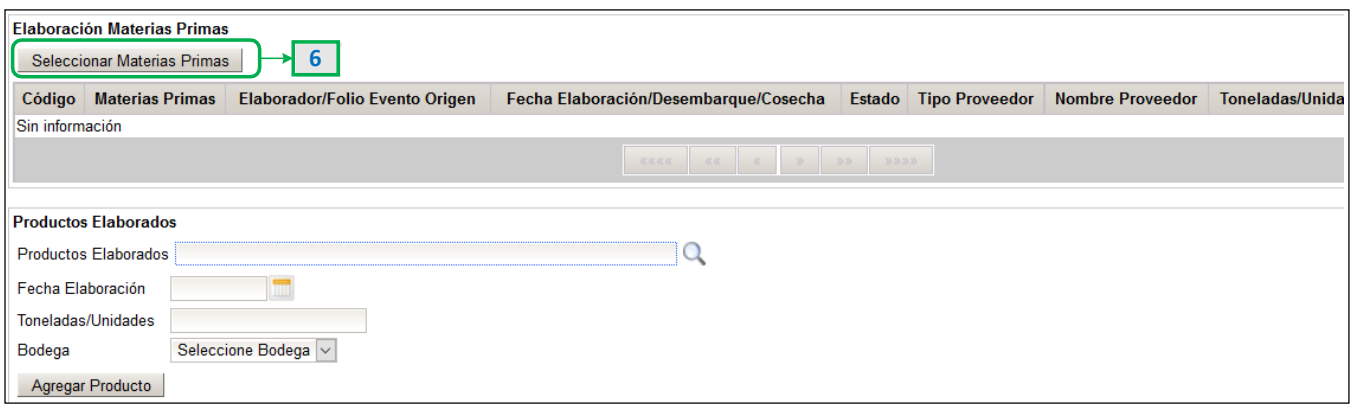

- **7.** Se puede hacer click inmediatamente en el botón **Buscar**, o bien se pueden fijar los **filtros de búsqueda (opcionales).** Estos son:
	- o **Abastecimiento/Producción Propia:** filtra los recursos o productos según si fueron declarados en un abastecimiento o en una declaración de producción de la misma planta.
	- o **Código Recurso/Producto:** indicar código Sernapesca del recurso o producto.
	- o **Nombre Materias Primas:** ingresar nombre o parte del nombre del recurso o producto

consultado.

- o **Fecha Elaboración/Desembarque/Cosecha:** Fecha del evento que generó el recurso o producto.
- o **Bodega:** lugar donde se encuentra almacenado el recurso o producto.

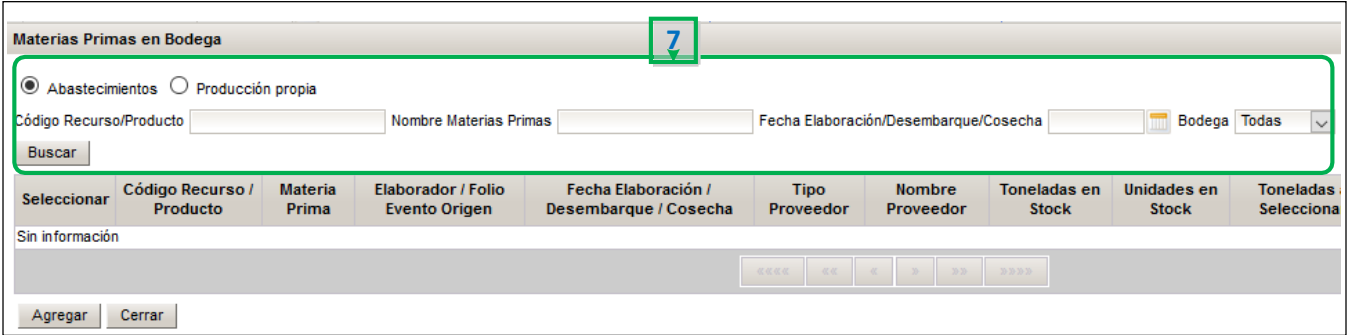

- **8.** Marcar la casilla de los productos a seleccionar
- **9.** Se debe indicar las toneladas y unidades (si corresponde) utilizadas como materia prima
- **10.** Se puede consultar por información adicional de los recursos o productos listados, haciendo *click* en el botón de información
- **11.** Si existen más de 5 recursos y/o productos en stock, se podrán consultar haciendo click en el número de página, o bien, en los botones de *avanzar/retroceder*. Cabes señalar que el sistema recordará las selecciones previas.
- **12.** Una vez elegidos los ítems, presionar **Agregar.** Si no, presionar**Cerrar.**

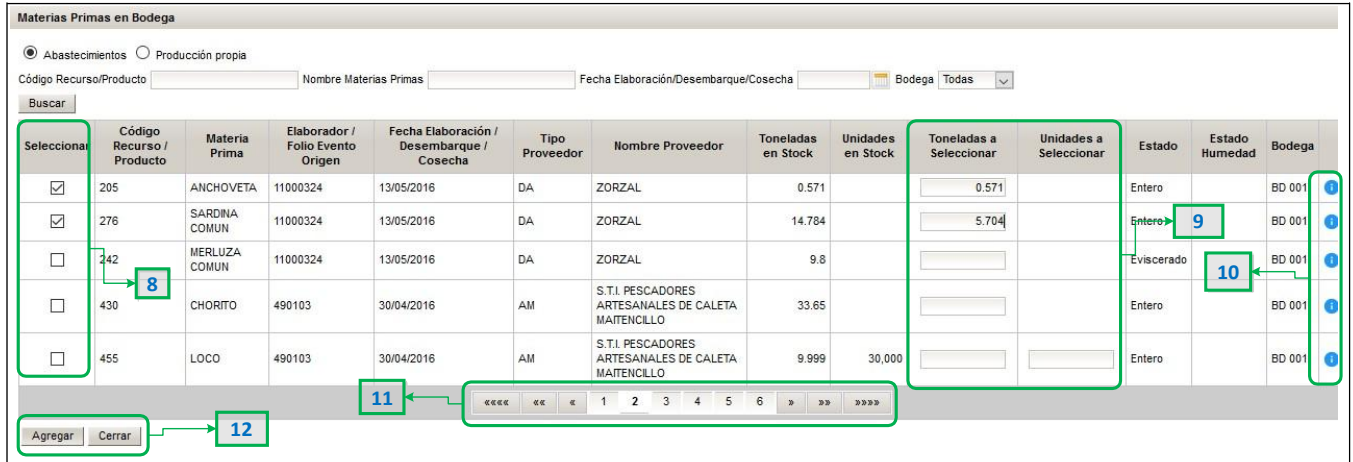

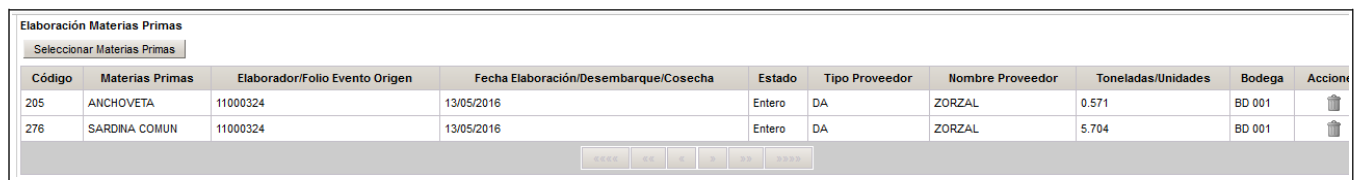

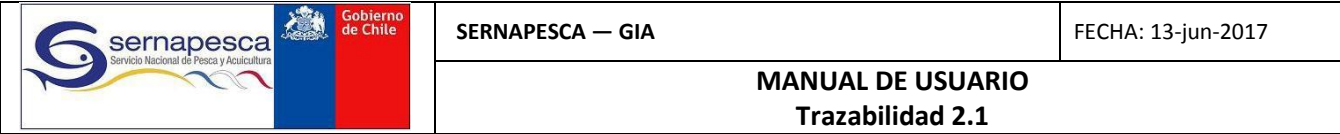

### <span id="page-12-0"></span>**3.1.2.3 Ingreso de datos de Elaboración. Productos Elaborados.**

**13.** En la sección **Productos Elaborados,** Hacer *click* en la lupa para abrir ventana de selección de producto.

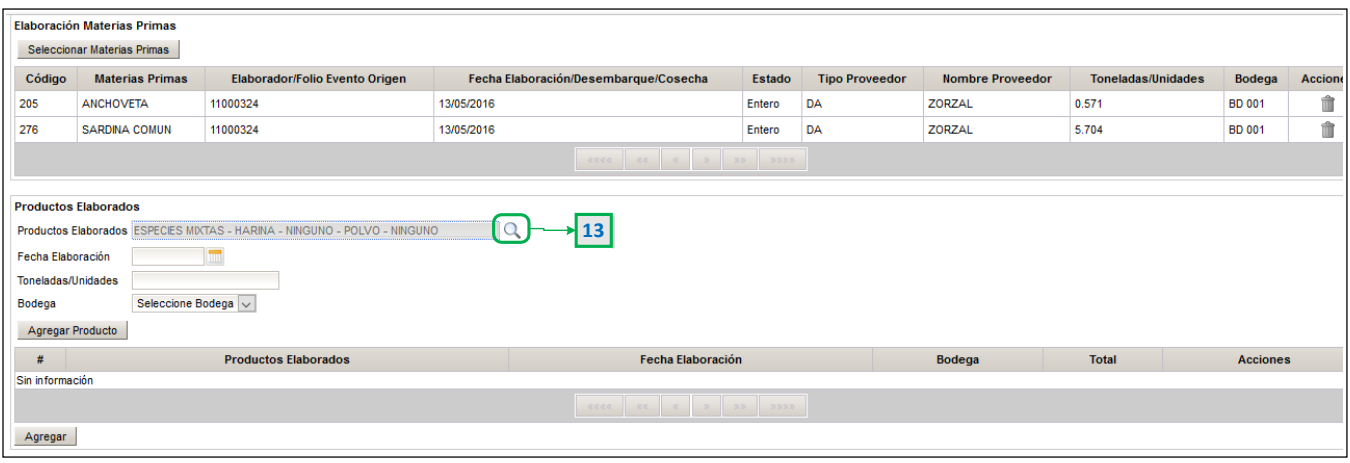

**14.** En la ventana emergente, se puede buscar un producto por sus atributos:

- o **Especie:** Siempre mostrará una única especie, dependiendo de las materias primas seleccionadas
- o **Línea**
- o **Tipo Producto**
- o **Presentación**
- **15.** Si conoce el código del producto, puede buscarlo directamente
- **16.** Presionar **Buscar** para mostrar el producto aseleccionar
- **17.** Si se quiere salir sin elegir un producto, presione **Cerrar**

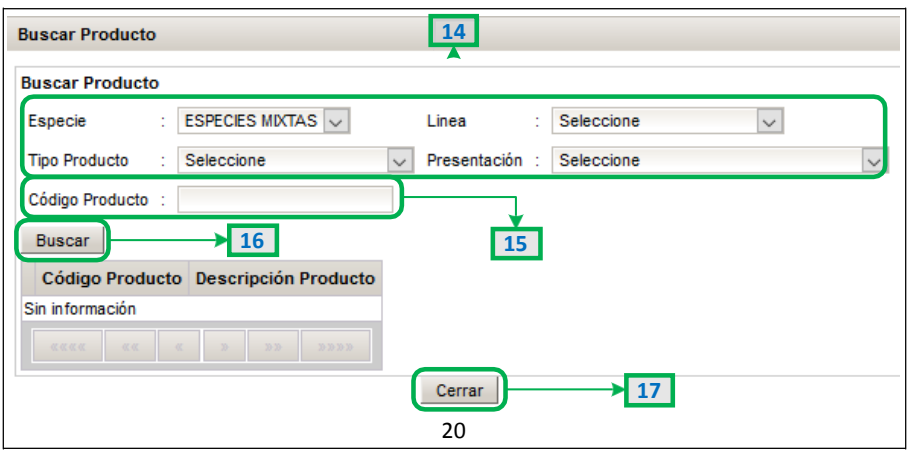

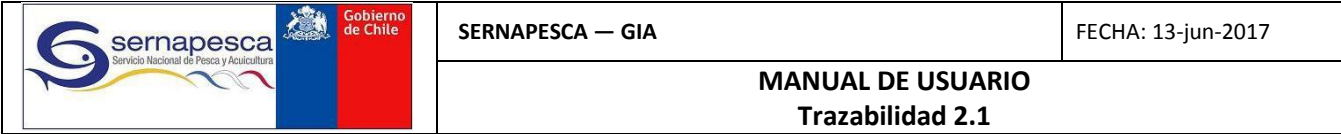

**18.** Una vez ejecutada la búsqueda, presione **Seleccionar** para agregar elproducto

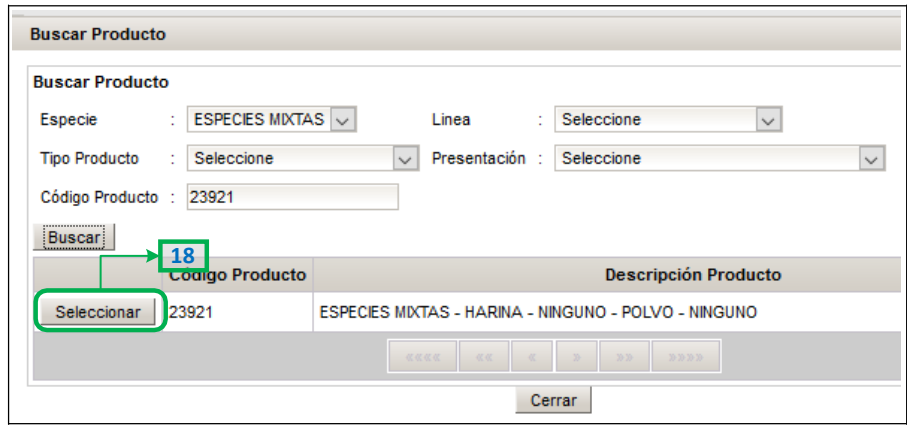

19. Posterior a la selección del producto, se debe seleccionar la fecha de elaboración del producto, ingresar las toneladas elaboradas, el lote (opcional) y seleccionar la bodega donde se almacenará el producto.

La denominación de "Lote" corresponde a un campo de tipo alfanumérico, con un máximo 50 caracteres de cualquier tipo (números, letras, caracteres especiales).

**20.** Una vez escritos los datos, presionar **Agregar Producto.** Se deberán repetir estos pasos por cada producto que haya sido elaborado a partir de las materias primas antes seleccionadas.

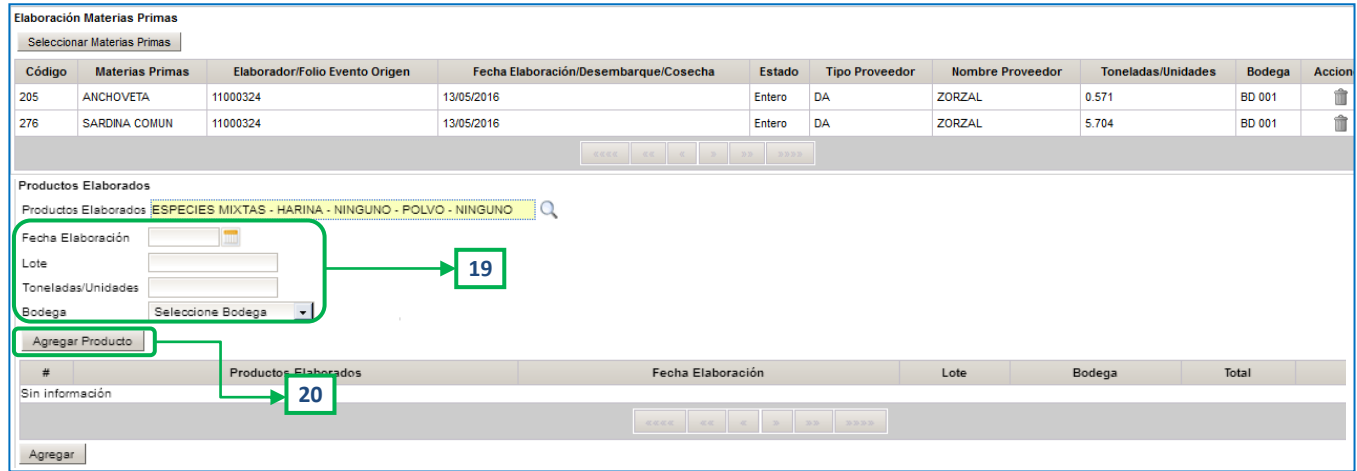

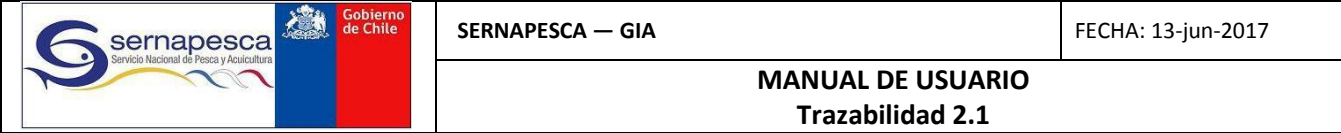

**21.** Ya seleccionadas las materias primas y sus respectivos productos, se debe presionar **Agregar** para ingresar el evento de producción.

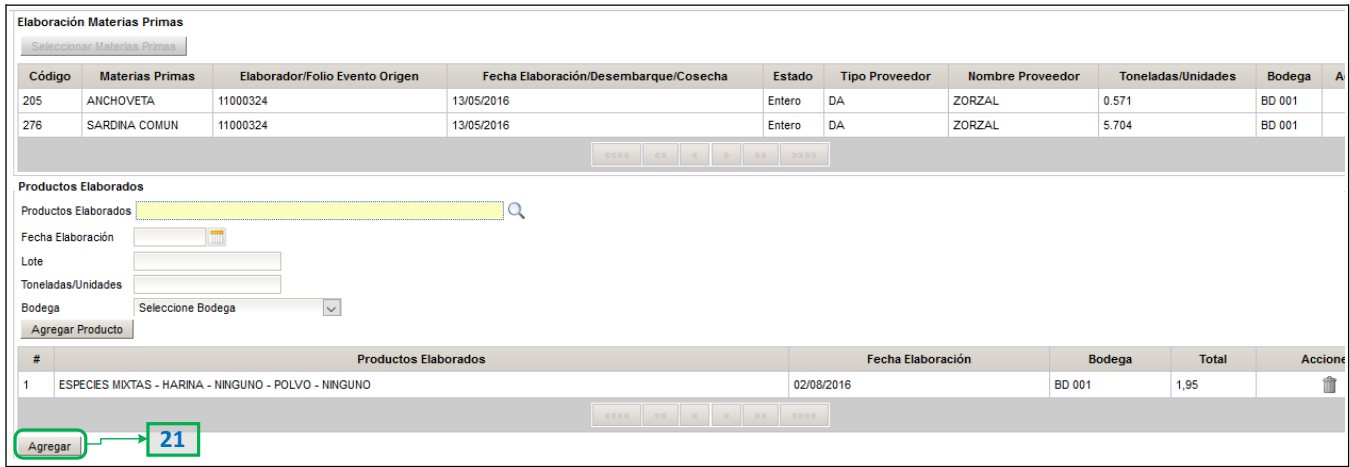

**22.** Una vez declarados todos los eventos productivos del día, presionar **Enviar**. Si se desea salir del formulario sin ingresarlo, haga *click* en **Cancelar.**

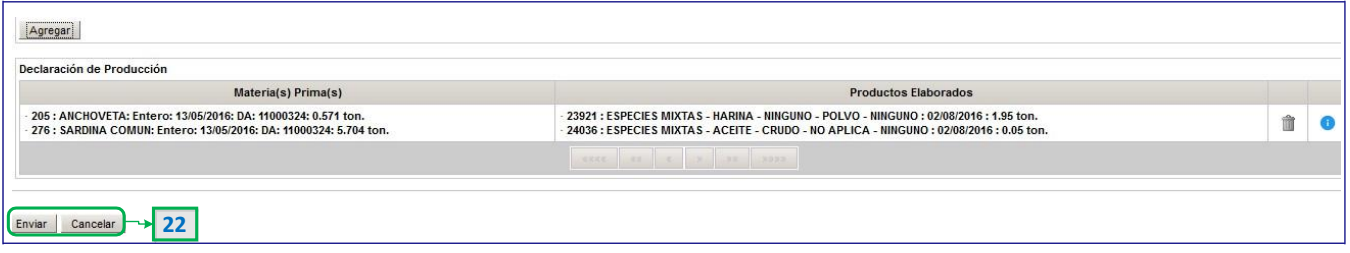

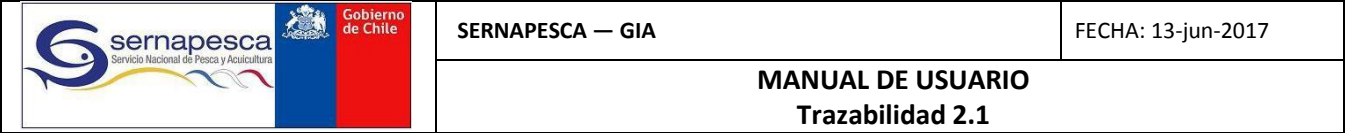

### <span id="page-15-0"></span>**3.1.3 Destinos**

- **1.** En pantalla principal hacer *click* en **Formulario Destino** del módulo de Plantascorrespondiente
- **2.** *Click* en **Ingresar Formulario Destino**

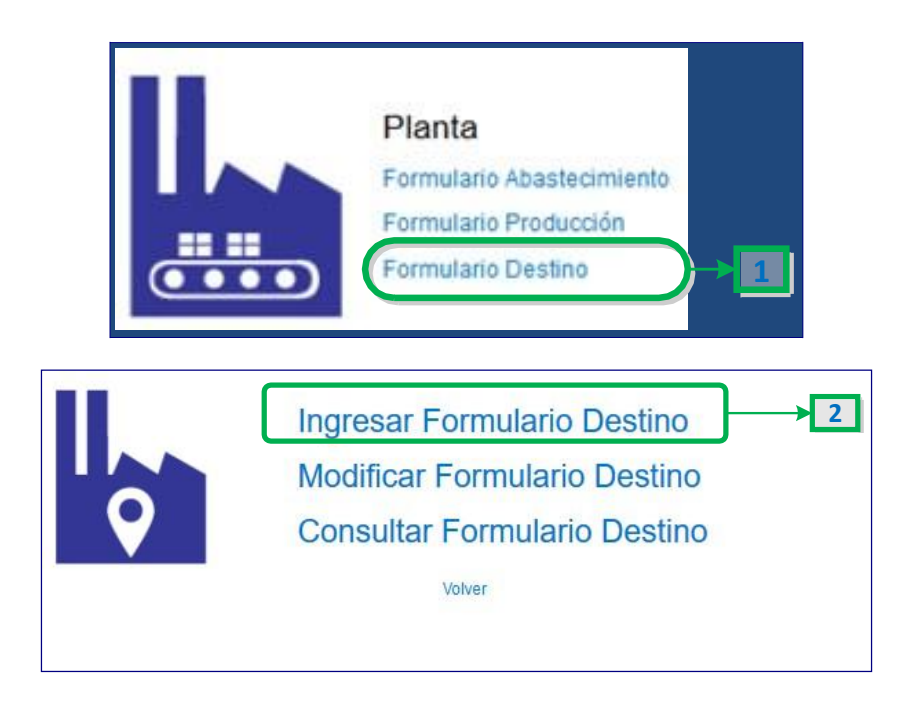

- **3.** Una vez se despliega el formulario de destino, ingresar la **Fecha Declaración** correspondiente a la fecha del evento de destino. Debe hacer *click* en el ícono **Calendario** y seleccionar la fecha.
- **4.** Si el agente entrega una declaración *Sin Movimiento*, marcar la casilla **Declarar Sin Movimientos.**

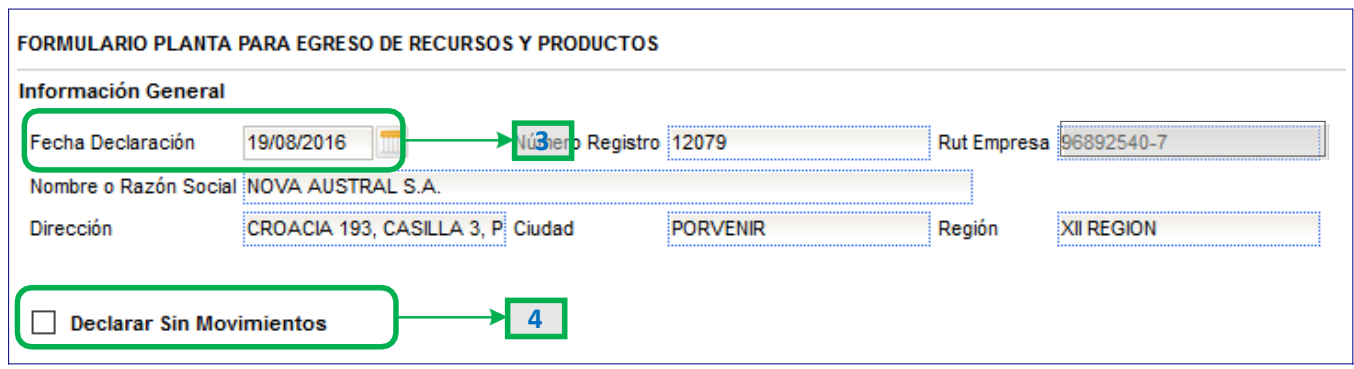

- **5.** En la Sección **Documento Tributario,** seleccionar el tipo, número y fecha del documento.
- **6.** (opcional) Para adjuntar un documento tributario digitalizado, se debe hacer *click* en **Adjuntar.**

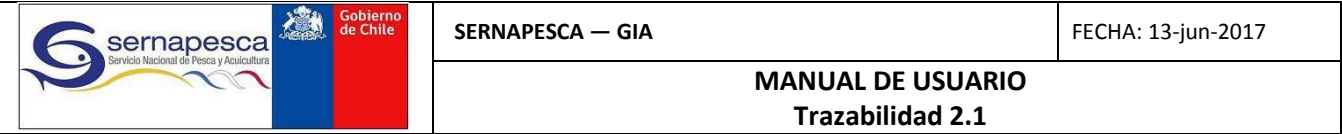

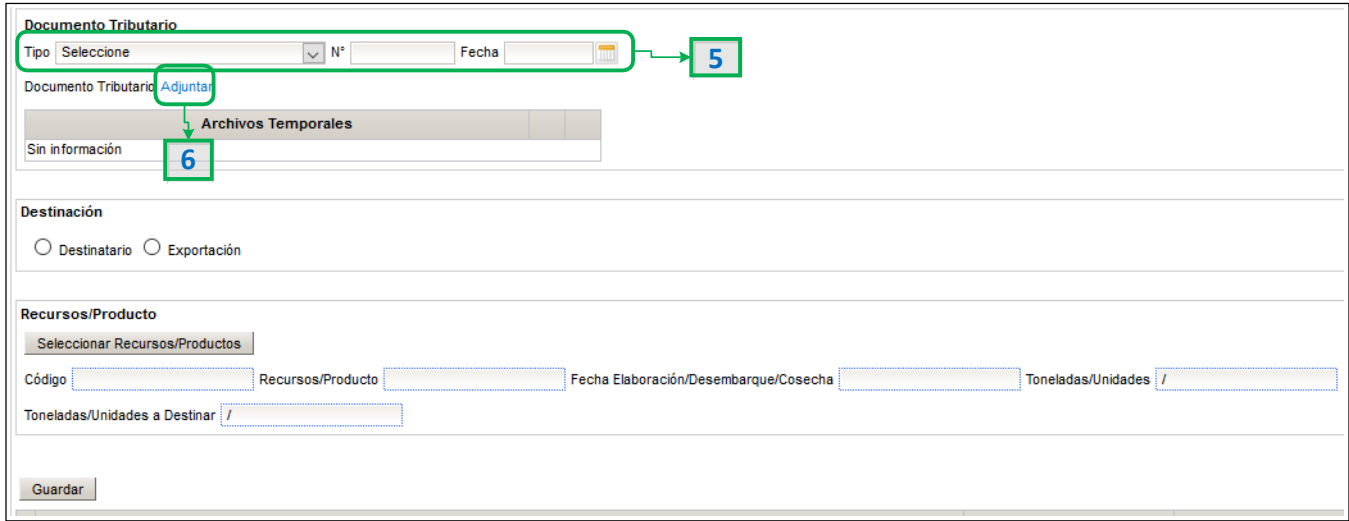

**7.** Posteriormente, hacer *click* en **Seleccionar** para buscar el documento

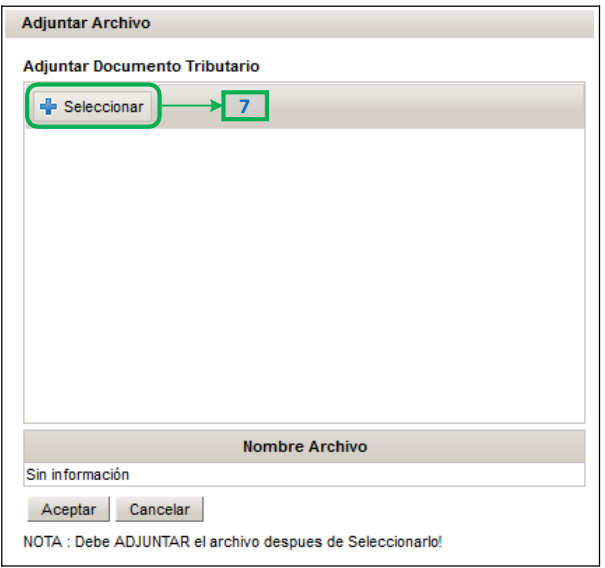

- **8.** Deberá buscar la carpeta donde se encuentra el documento y hacer *click* sobre el mismo para seleccionarlo
- **9.** Para ingresar el documento, pulse **Abrir.** Si desea cerrar la ventana sin ingresar el documento, pulse **Cancelar**

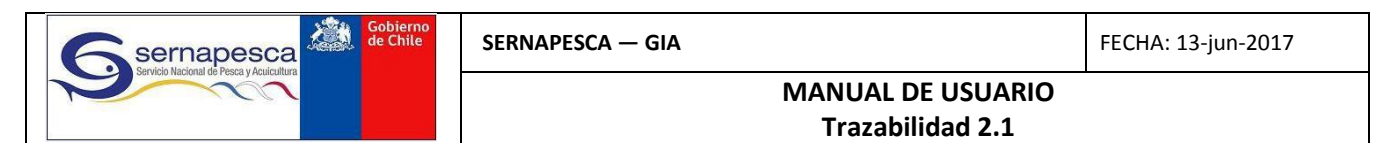

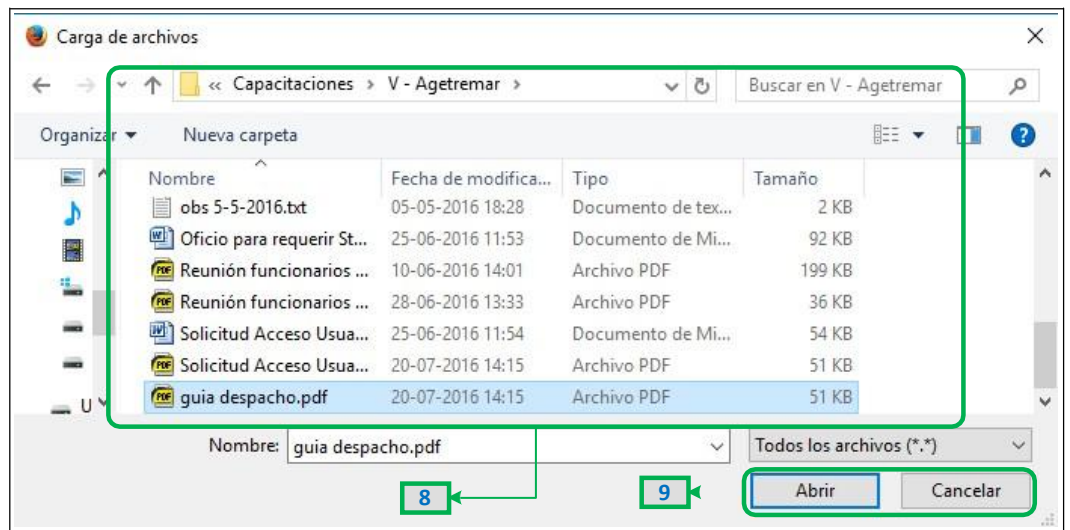

**10.** Para adjuntar el documento, presione **Adjuntar.**

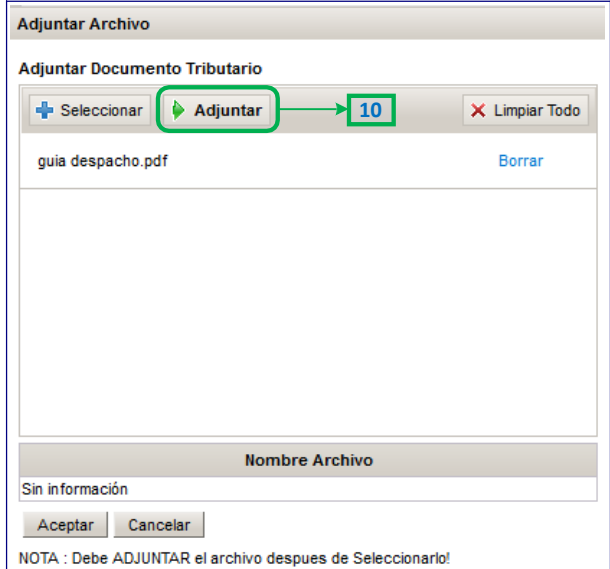

**11.** Puede volver a seleccionar otros documentos. Si ya terminó de ingresarlos, presionar **Aceptar**. Si no se desea hacer cambios, pulsar **Cancelar.**

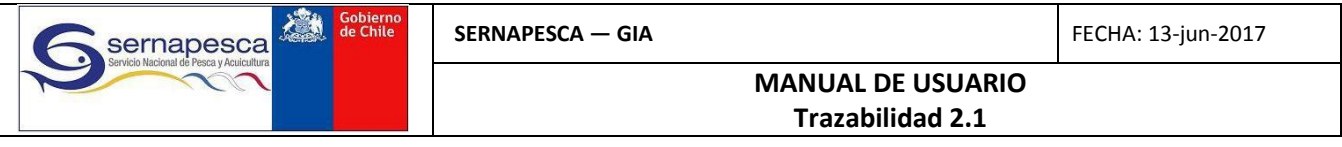

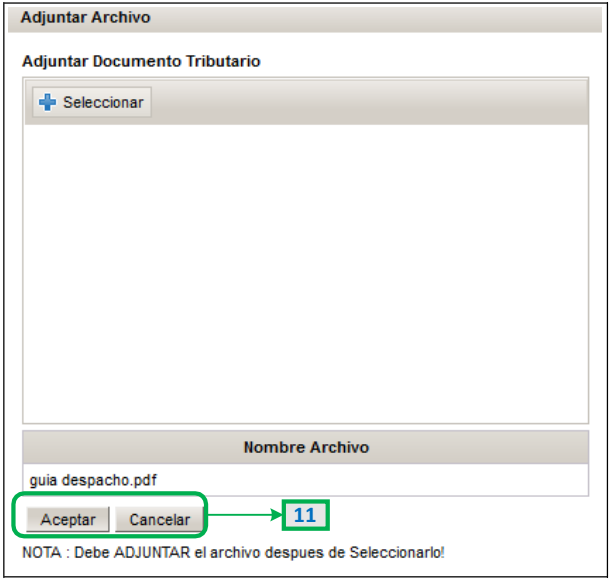

- **12.** Si se requiere ver o eliminar el archivo adjunto, elija la opción correspondiente
- **13.** Para la selección del destino, se puede seleccionar **Destinatario,** que corresponderá a un agente **Planta o Comercializaroda**.
- **14.** Junto con elegir la opción Destinatario, se debe buscar el agente de destino ingresando el **Rut,** y luego pulsando la lupa Q para abrir la ventana de búsqueda.

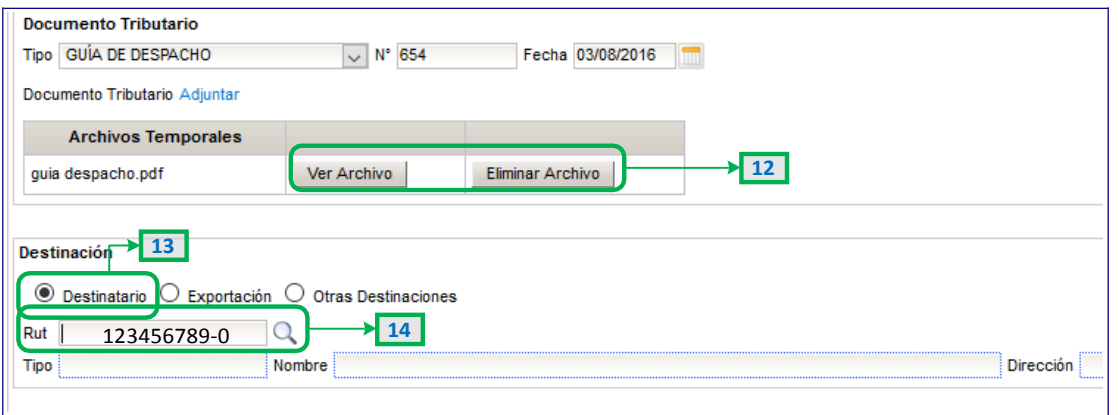

- **15.** Para seleccionar el destino, pulse **Seleccionar.**
- **16.** Utilice los botones de cambiar página para seguir buscando el agente.
- **17.** Si quiere salir de la ventana, pulse **Cerrar.**

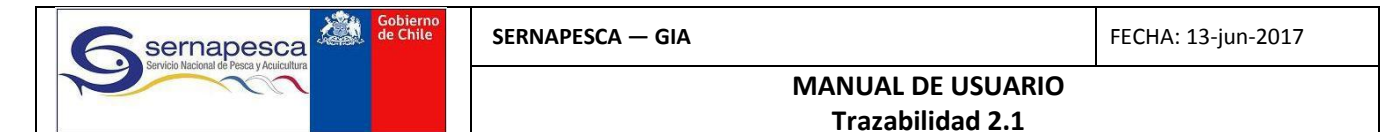

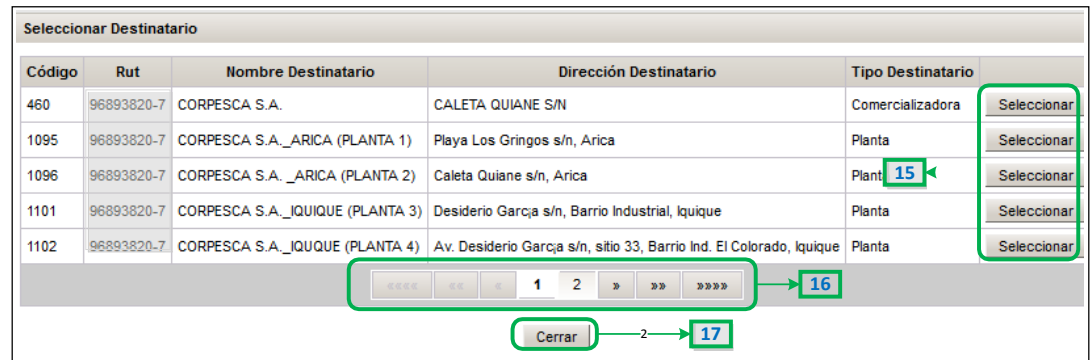

- **18.** Si va a declarar exportación, seleccione la opción **Exportación.**
- **19.** Seleccione el país
- **20.** Para seleccionar el recurso o producto a destinar, pulse en **Seleccionar Recursos/Productos.**

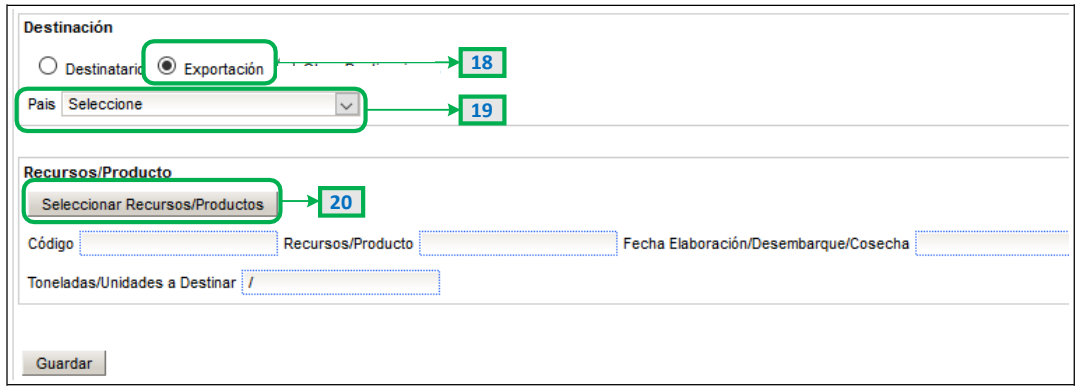

**21.** Para buscar el recurso o producto, previamente pueden ingresarse algunos criterios de búsqueda **22.** Pulse **Buscar** para desplegar el stock de laplanta/comercializadora

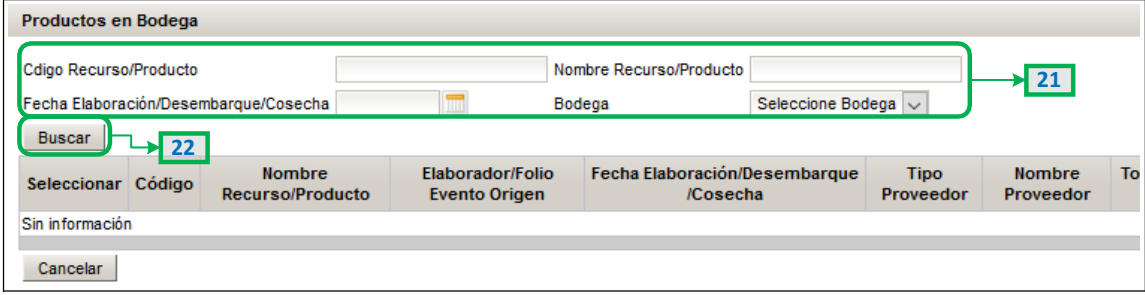

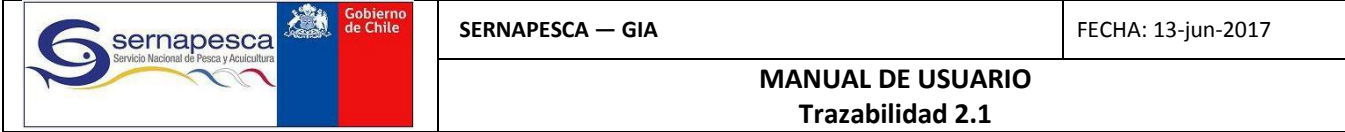

- **23.** Para seleccionar el recurso o producto, deberá indicar las toneladas a seleccionar (y unidades si corresponde)
- **24.** Además, deberá **marcar la casilla** que se encuentra en la columna **Seleccionar. Puede seleccionar varios ítems al mismo tiempo y de varías páginas a la vez.**
- **25.** Si requiere información adicional del recurso o producto, puede pulsar el icono de información
- **26.** Una vez ingresado el volumen, presione **Agregar.**

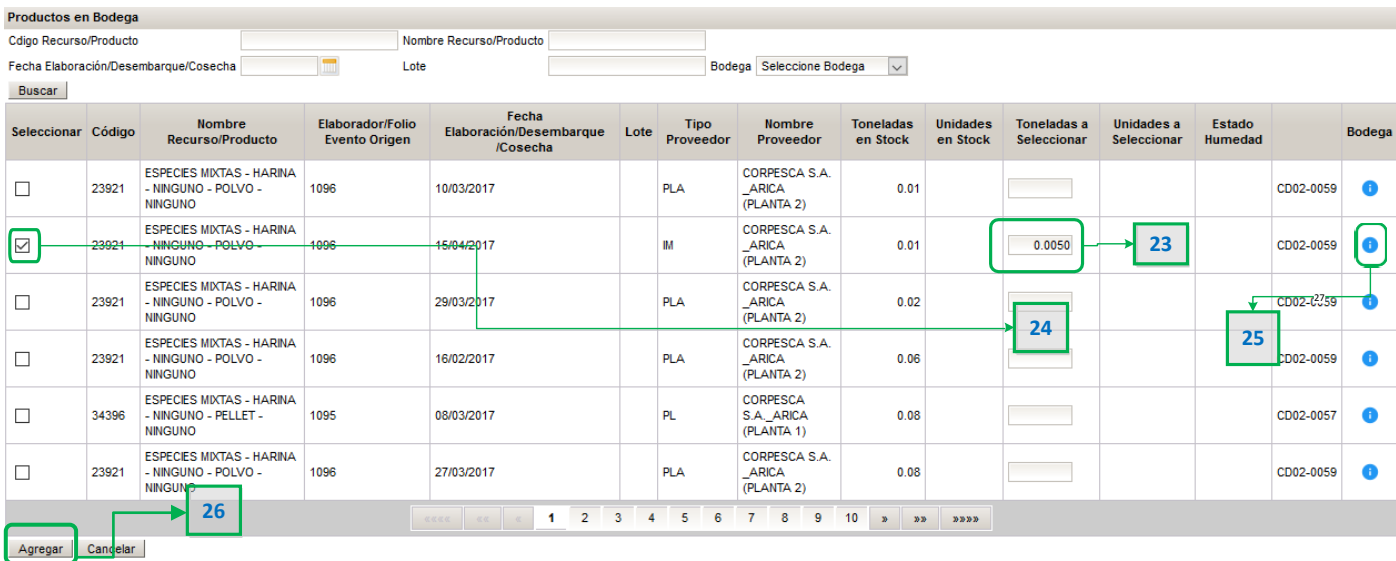

- **27.** Si requiere modificar, eliminar, o ver información de ítem seleccionado, pulse sobre los iconos correspondientes.
- **28.** Si ya ingresó todos los eventos de destino, pulse **Enviar**. Si no desea enviar la declaración, pulse **Cancelar**

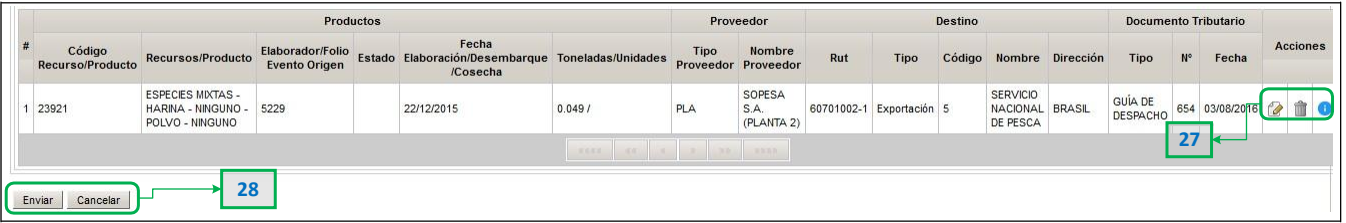

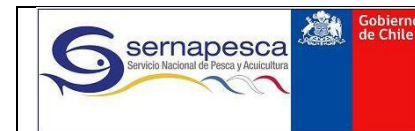

# <span id="page-21-0"></span>**3.2 Consultas**

### <span id="page-21-1"></span>**3.2.1 Abastecimiento, Producción y Destino**

- **1.** En pantalla principal hacer *click* en el formulario correspondiente de **Abastecimiento, Producción** o **Destino** del módulo de Plantascorrespondiente
- **2.** *Click* en la opción de **Consultar Formulario** respectivo.

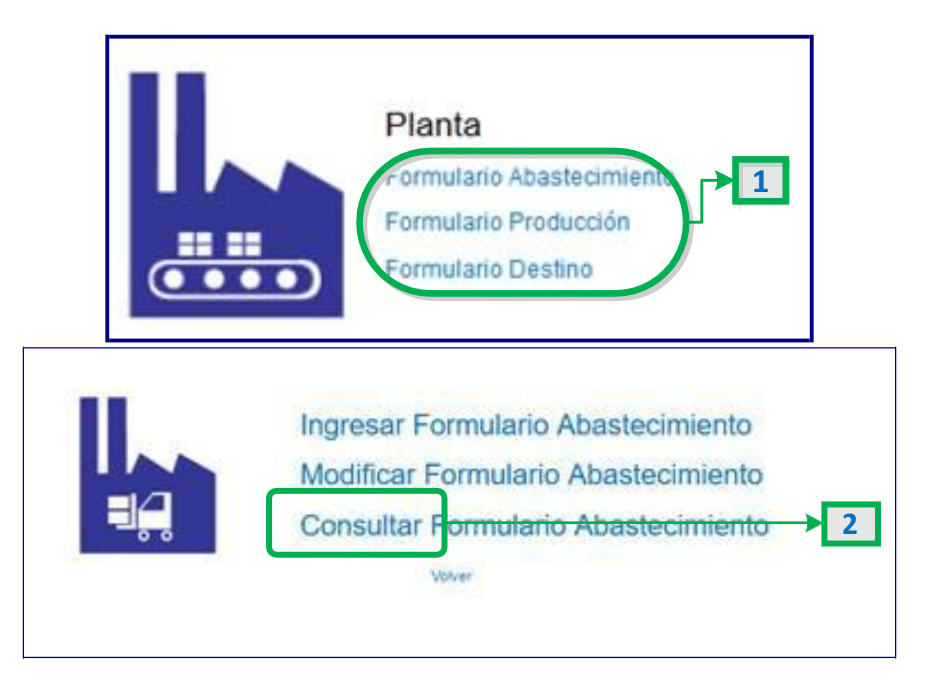

- **3.** Puede indicar directamente el folio de búsqueda, o bien establecer el periodo en que fue fechada la declaración
- **4.** Finalmente, presione **Buscar.** Además, puede **Limpiar** los filtros debúsqueda.

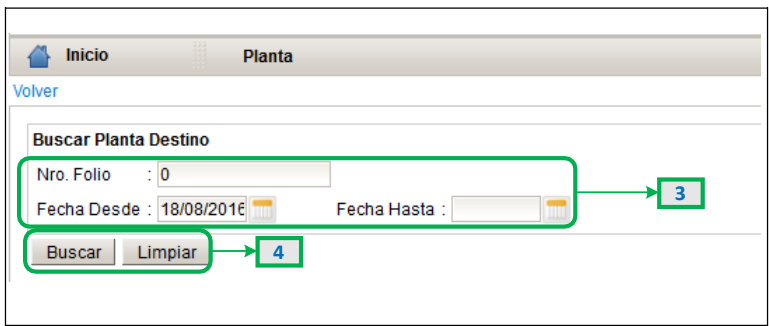

**5.** Finalmente, pulse sobre el icono de PDF para obtener el reporte respectivo

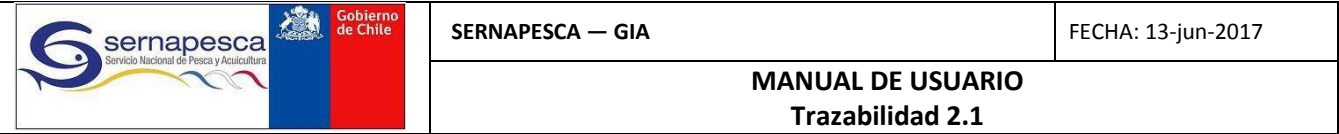

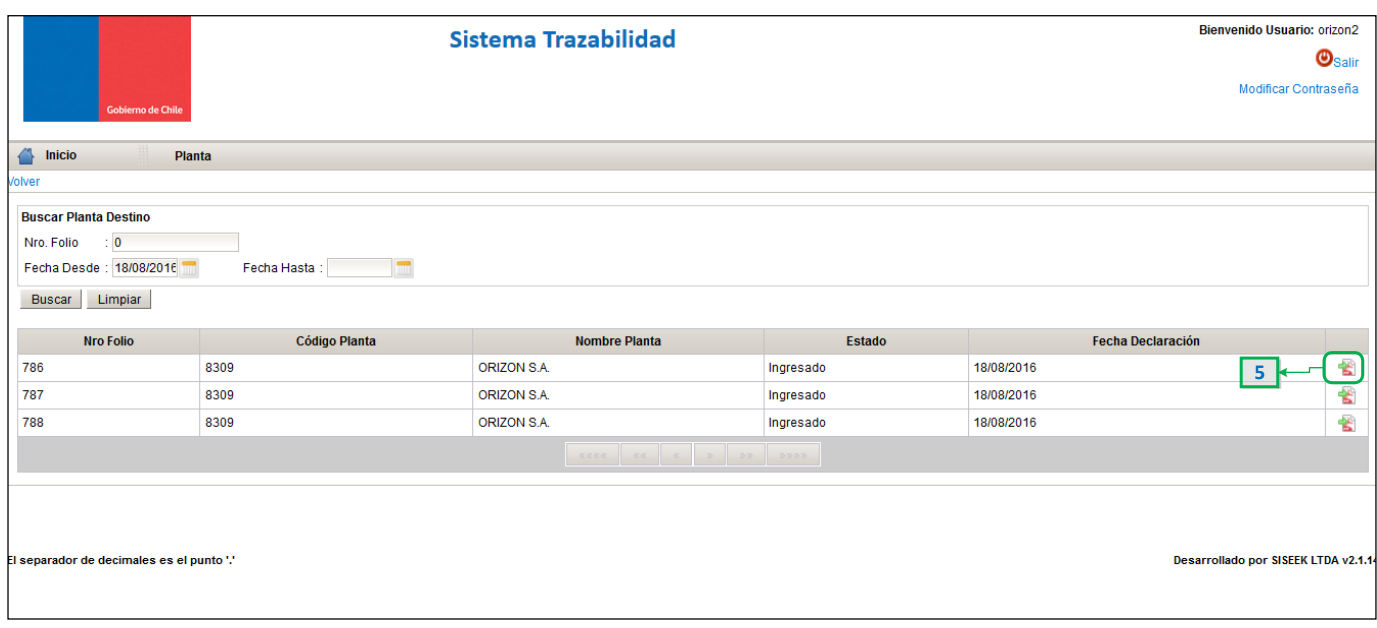

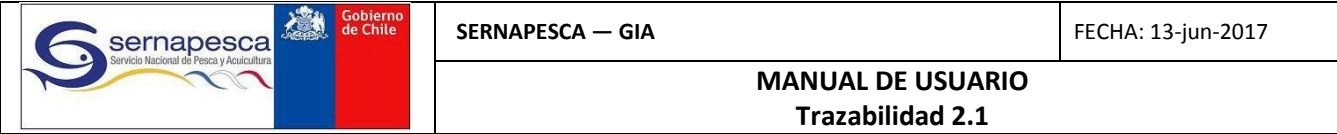

### **3.3 Asignación de Lotes Posterior a la Declaración de Producción**

El sistema permite la opción de ingreso posterior de la denominación del lote.

**1.** Para ello, en la opción de "Formulario Producción" del módulo de plantas elaboradoras seleccione la opción "Asignar Lotes".

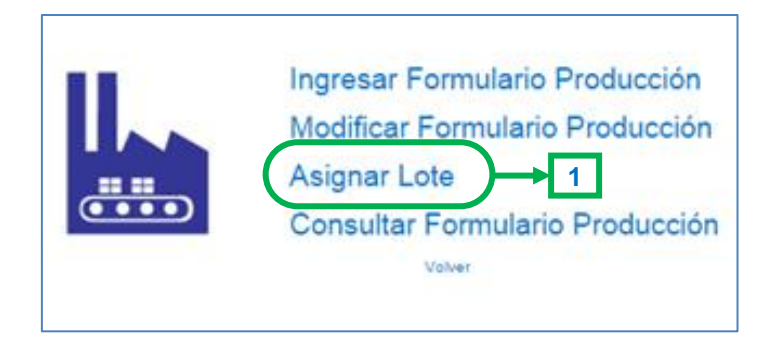

Importante: El sistema requerirá el número de la declaración de producción en que se informó el producto al cual requiere asignar lote, por lo que debe identificar ese número antes de seleccionar esta opción.

Al seleccionar la opción el sistema requerida el número de declaración de producción a modificar.

Una vez ingresado el número de la declaración el sistema desplegará sólo los productos informados que no tengan lote asignado.

- **2.** Al seleccionar la declaración para la asignación de lotes sólo mostrará los productos sin lote asignado
- **3.** luego se procede a asignar el lote mediante la selección de algunas de los productos sin lote. Para seleccionar se debe hacer *click* en la lupa del campo "productos elaborados".

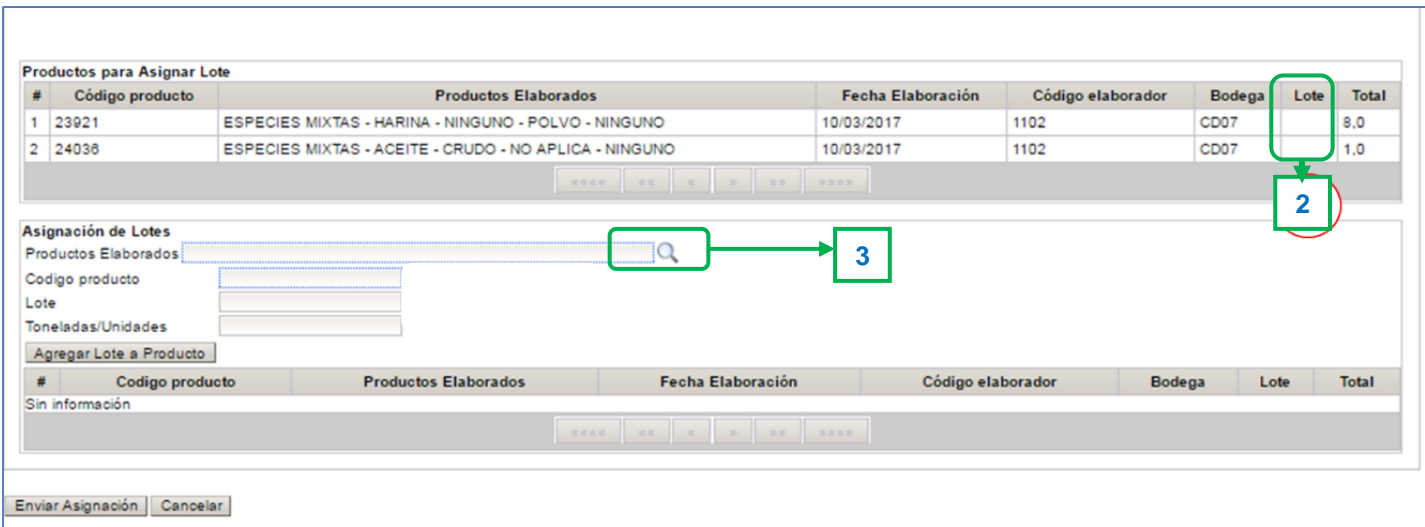

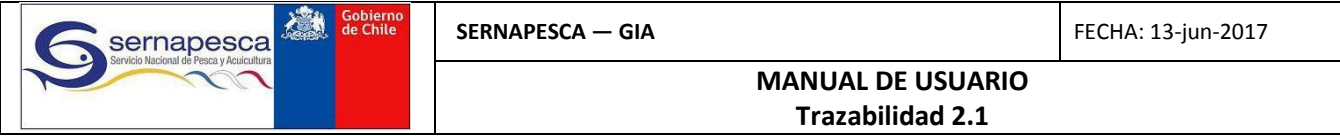

**4.** Al realizar la selección se desplegarán los datos del producto, dejando en blanco el campo lote. El sistema por defecto indicará el total de toneladas producidas, por lo que usted deberá indicar si la cantidad asignada al lote es menor. Esto es, **es posible asignar solo una parte de la producción a un lote.**

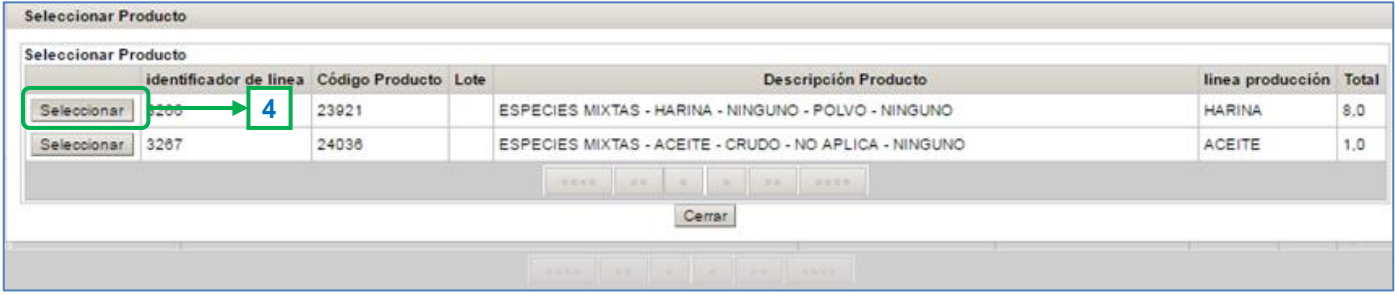

**5.** Al seleccionar el producto desplegará los campos del producto y la totalidad de las toneladas producidas, por lo que se debe indicar expresamente si la cantidad es menor.

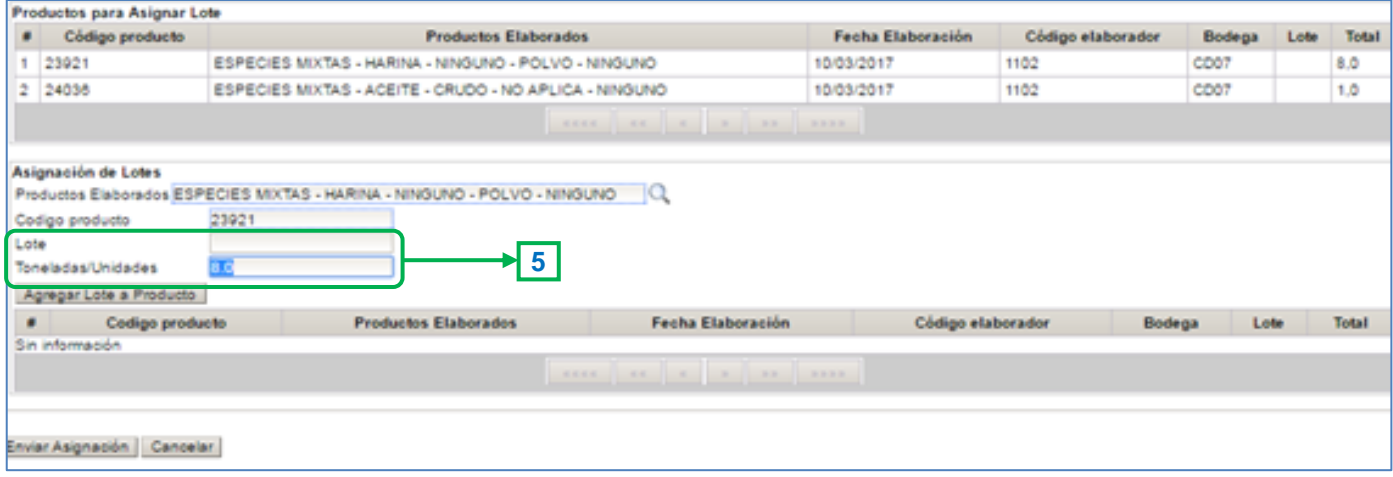

- **6.** Luego se asigna la denominación del Lote completando la acción con el botón **Agregar Lote a Producción** El sistema descontará las toneladas de la grilla y asignará la denominación nueva al producto seleccionado.
- **7.** Para completar la acción presione el botón "Enviar Asignación".

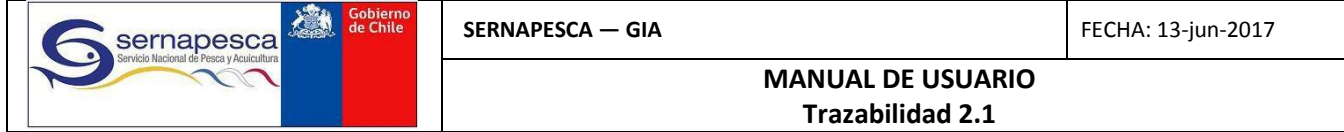

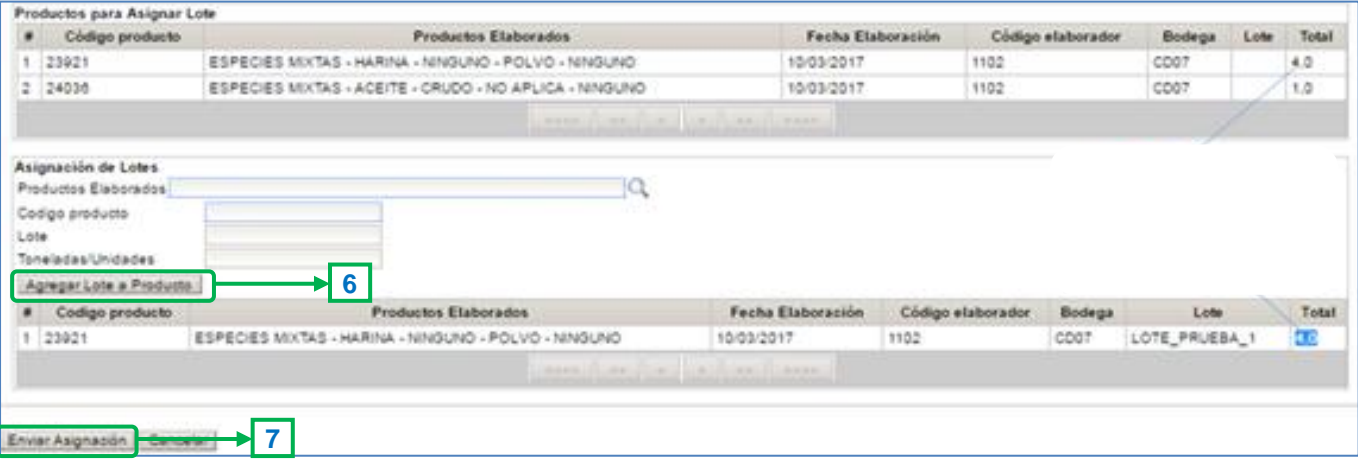

- Puede repetir la operación tantas veces como sea necesario o bien dejar pendiente una asignación. En cualquier caso, el sistema desplegará sólo los productos sin asignación de lotes.
- Importante. Una vez asignados los lotes el sistema no permitirá la reasignación de los mismos
- El sistema no tiene un validador de las toneladas asignadas a un lote. De hecho, la denominación es alfanumérica por lo que la diferenciación del lote es completamente arbitraria por parte de la empresa. En el sistema reporteador se ha dispuesto una vista en la siguiente ruta, en que se pueden consultar los Stock y agrupar por lote con la finalidad de verificar el cumplimiento de las 50 toneladas señaladas.
- La asignación de lote es complementaria a la fecha de elaboración. De hecho el sistema primero requiere la fecha de elaboración. La denominación "LOTE A32 del 14.03.2017" es asignada por el usuario a las producciones declaradas con fechas de elaboración 14.03.2017, 21.03.2017 y 03.04.2017.
- Las mezclas y reprocesos tienen el efecto de extinguir el producto utilizado como materia prima y generar uno nuevo, el cual tiene atributos distintos, lo que incluye la denominación de Lote. Por esta razón no hay herramienta de "reasignación de lotes".